# 友和大厦(南城)竞价专场

# 手机端操作指南

#### 第一步: 关注微信公众号

1、打开微信,搜索并关注"广州农村产权交易所"官方微信公众号,选择并点击"项 目信息"——"友和大厦-南城"菜单。

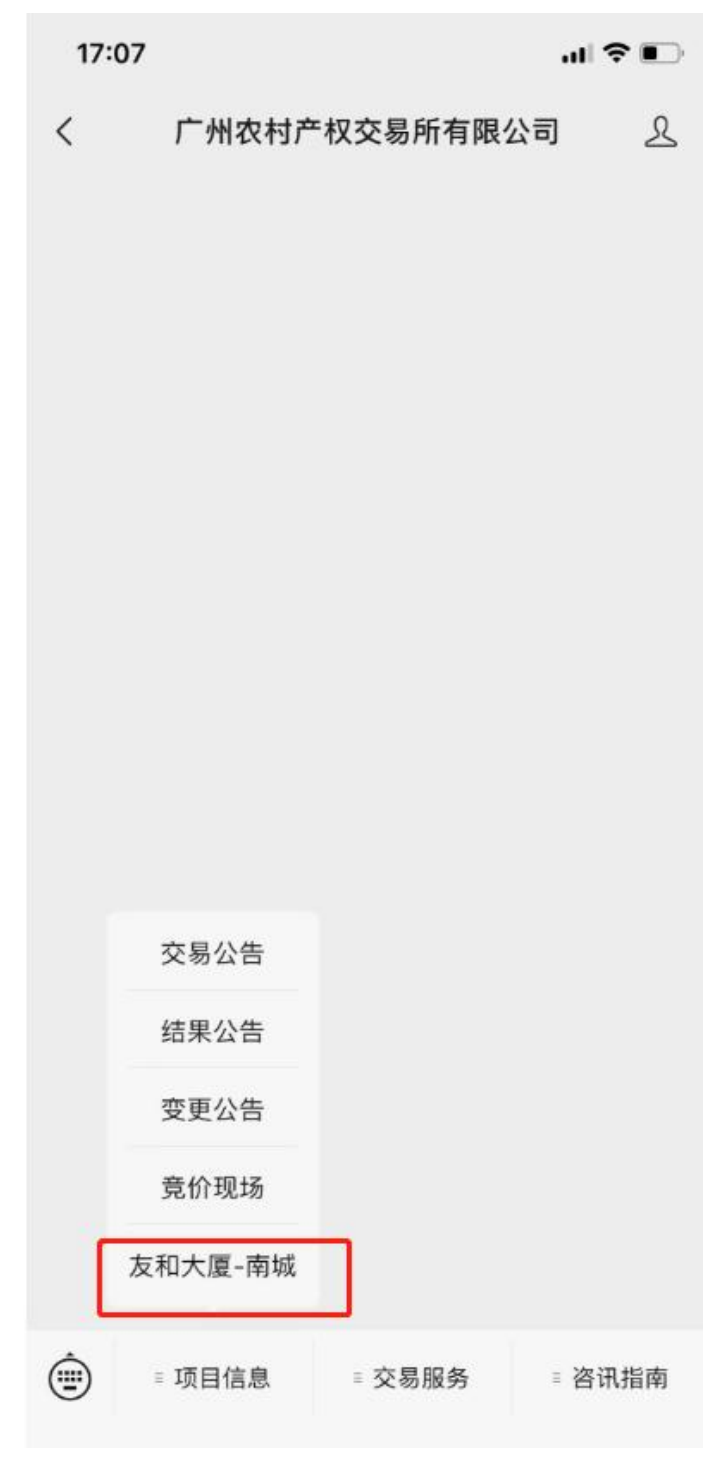

图 1-1 网站首页

2、点击"友和大厦(南城)竞价专场"进入登录页,输入注册时的用户名、密码和验 证码进行登录。(\*需要注意的是,当账号信息错误 6 次时会锁定,2 分钟后自动解锁。)

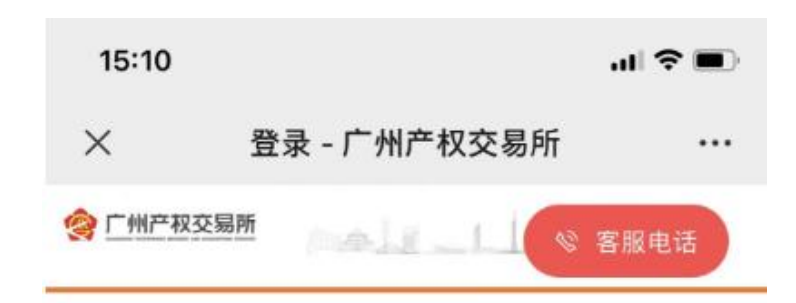

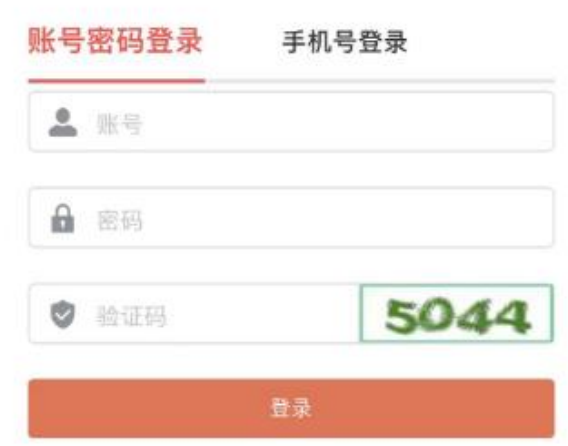

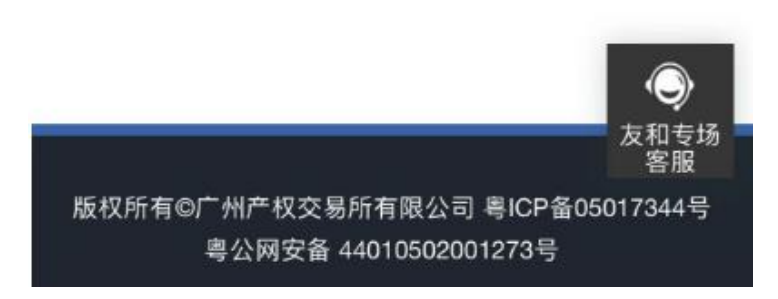

图 1-2 竞价专场登录页

除用户名与密码登录外,还可以用手机号+验证码的方式登录。

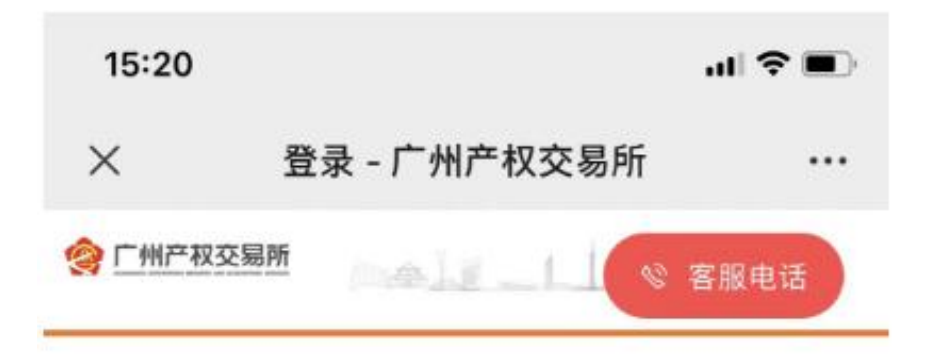

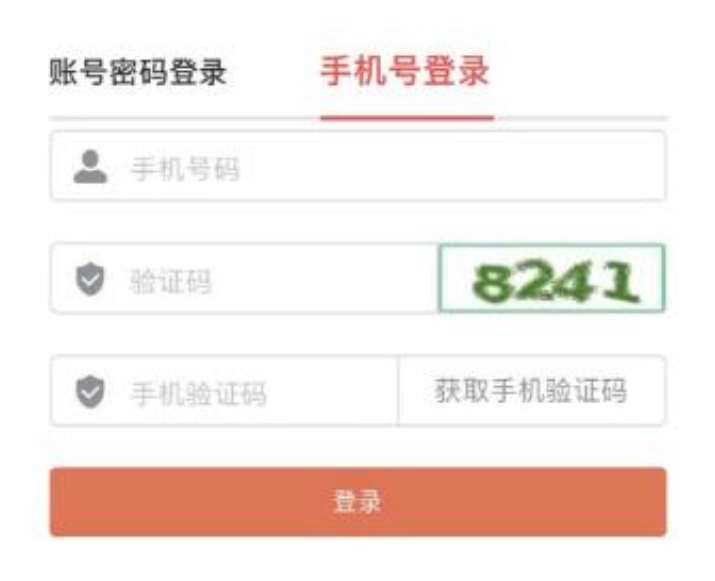

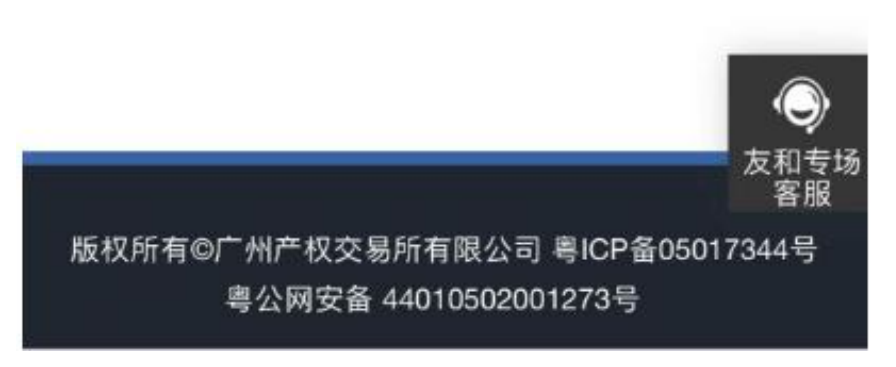

图 1-3 竞价专场登录页

用户由竞价专场入口登录后,会自动进入"未报价标的"列表,竞价开始前可以查看所 有标的,竞价开始后则查看本人未报过价的标的。

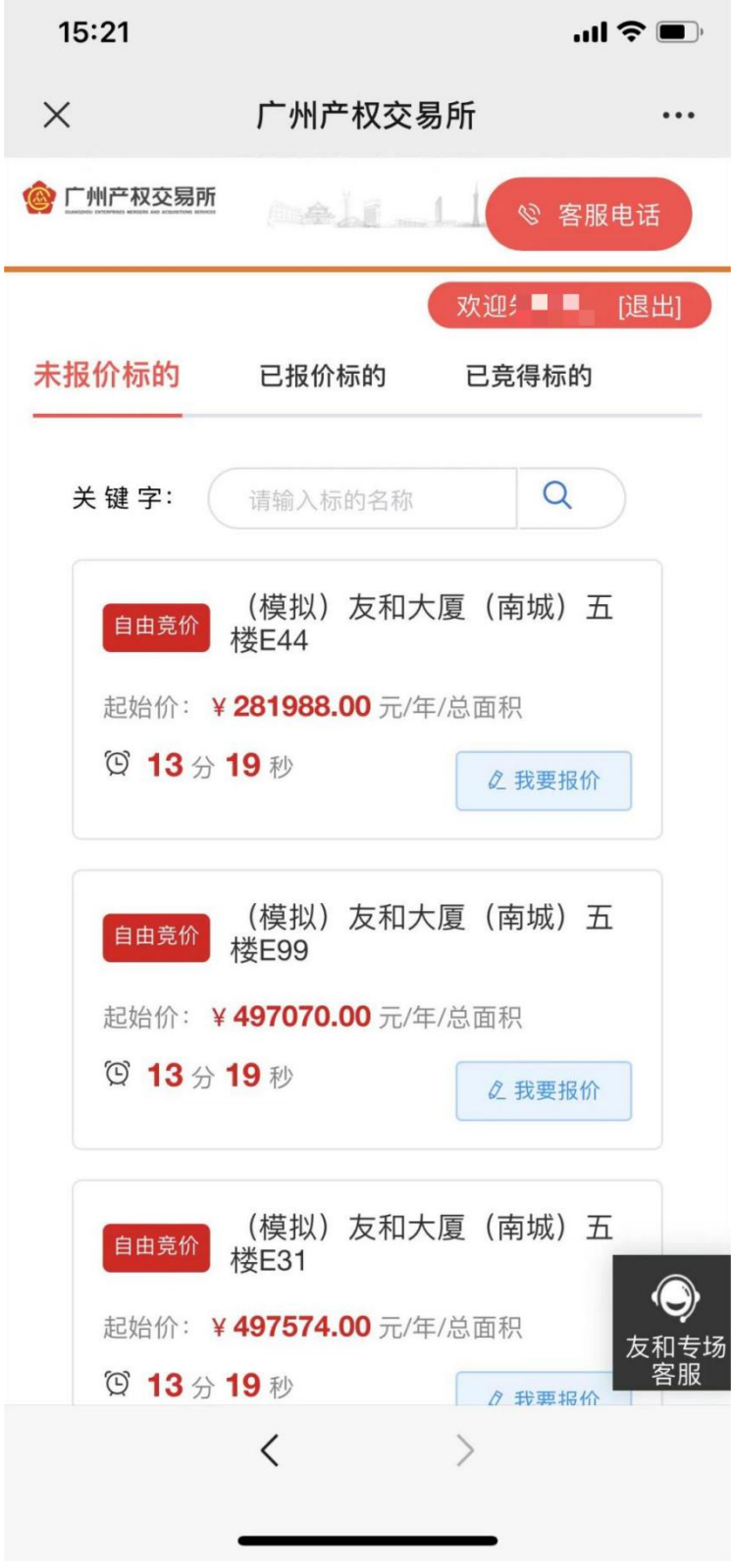

图 2-1 未报价标的

#### 第三步 参与竞价

温馨提醒: 在开始竞价之前, 需要事先检查网络是否畅通, 以免因网络问题造成您报价 失败。

如您在竞价过程中有任何问题,可拨打客服电话咨询("客服电话"在页面右上角显示), 或者点击右下角的"友和专场客服",进入线上客服咨询窗口。

## 客服电话

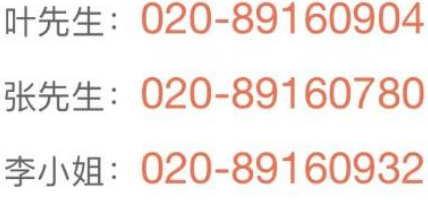

图 3-1 客服热线电话

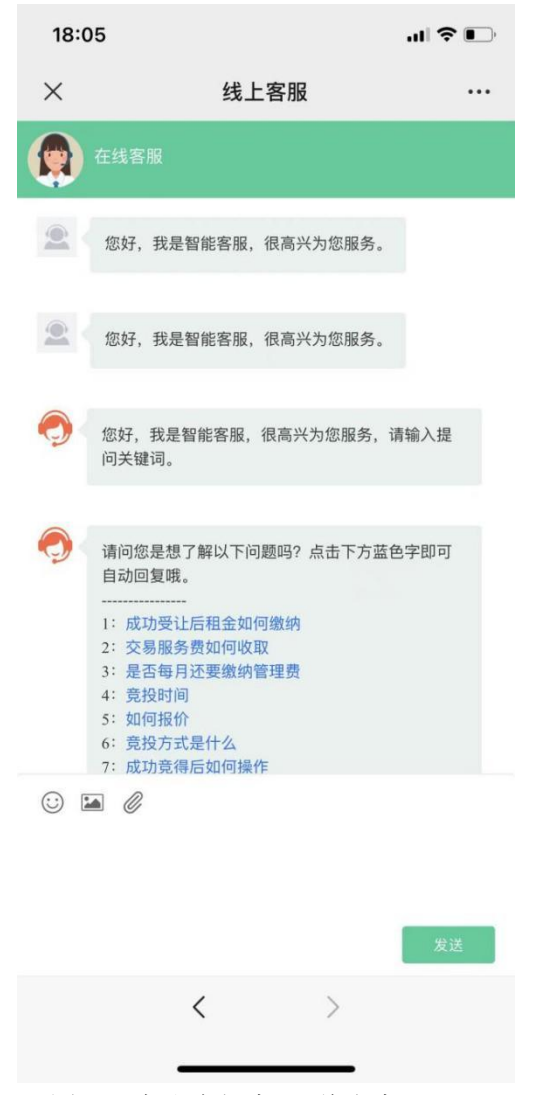

图 3-2 友和专场客服\_线上客服

进入"未报价标的"后,您可以在竞价标的列表中,选择要参与竞价的标的,点击"标 的名称"或"我要报价"前往报价页面进行报价。

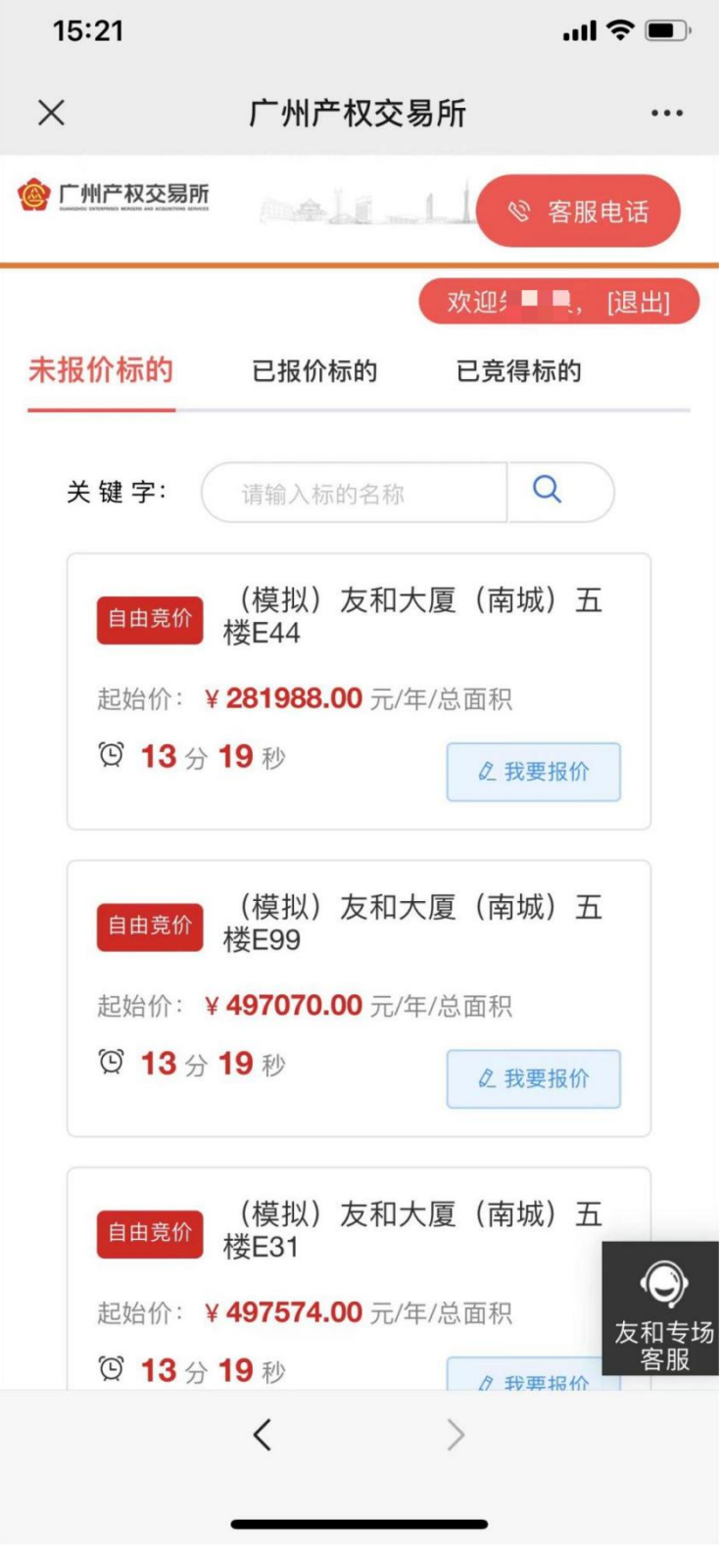

图 3-3 竞价页面

在报价现场页面,会展示报价项目所处竞价周期、起始价格、竞价开始时间/结束时间、 我的最新报价等信息。

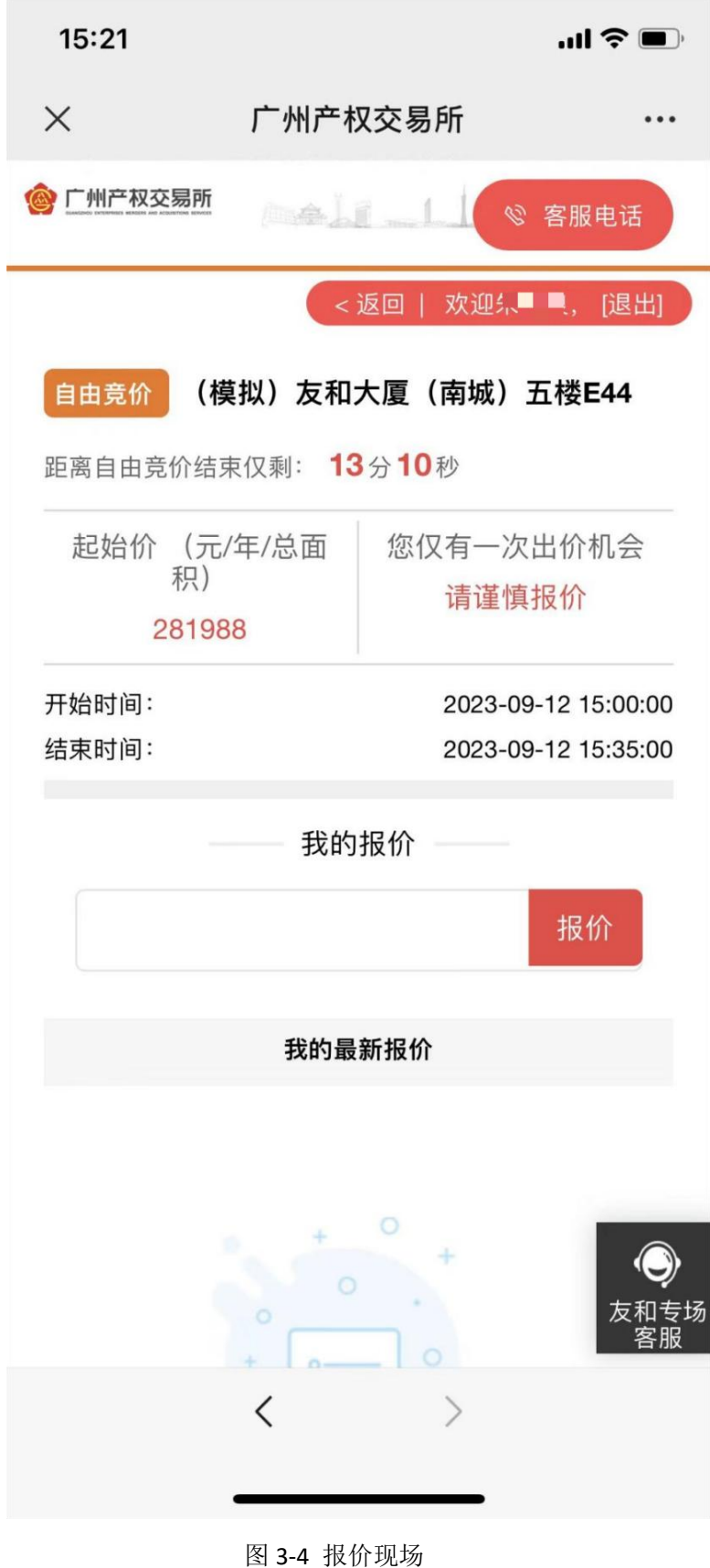

#### 如何报价:

报价框中输入要报的价格,点击【报价】按钮即可提交报价框中的价格。

\*需要注意的是:每个标的仅有一次出价机会,输入的报价需不低于起始价,且小 数位数限制 2 位。

报价成功后,提交的价格会显示在【我的最新报价】栏下。在页面上点击"返回", 可回到"未报价标的"列表继续对其它标的进行报价。

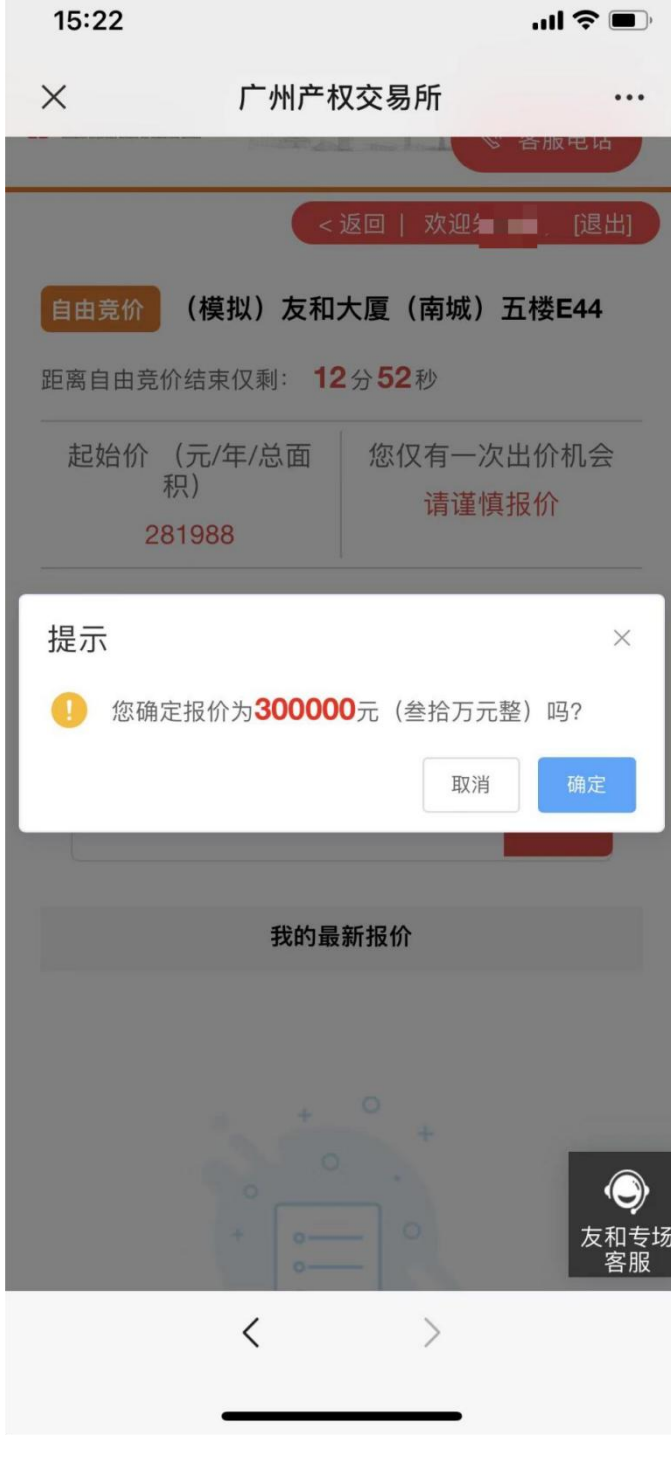

图 3-5 提交报价

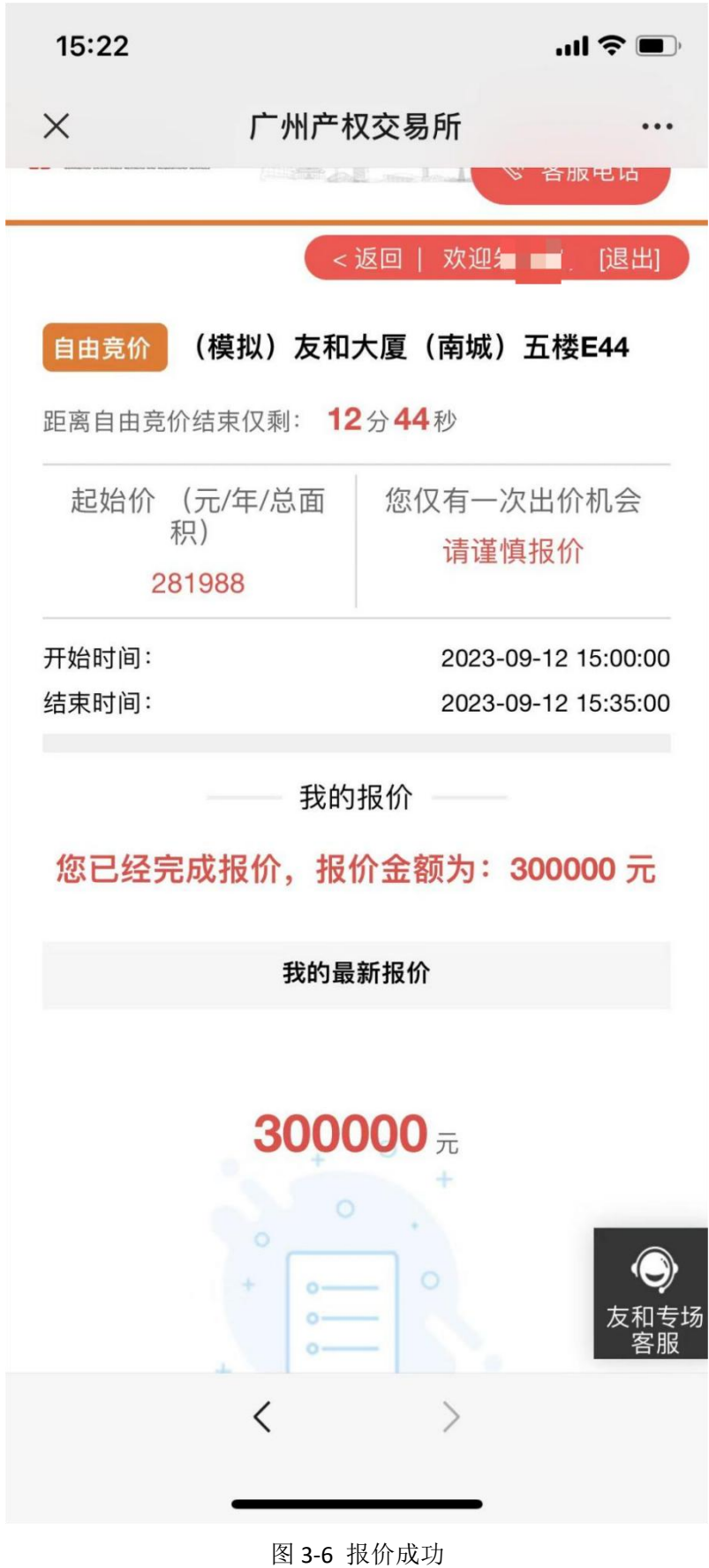

竞价开始后,在"已报价标的"列表可以查看本用户报过价的所有标的。

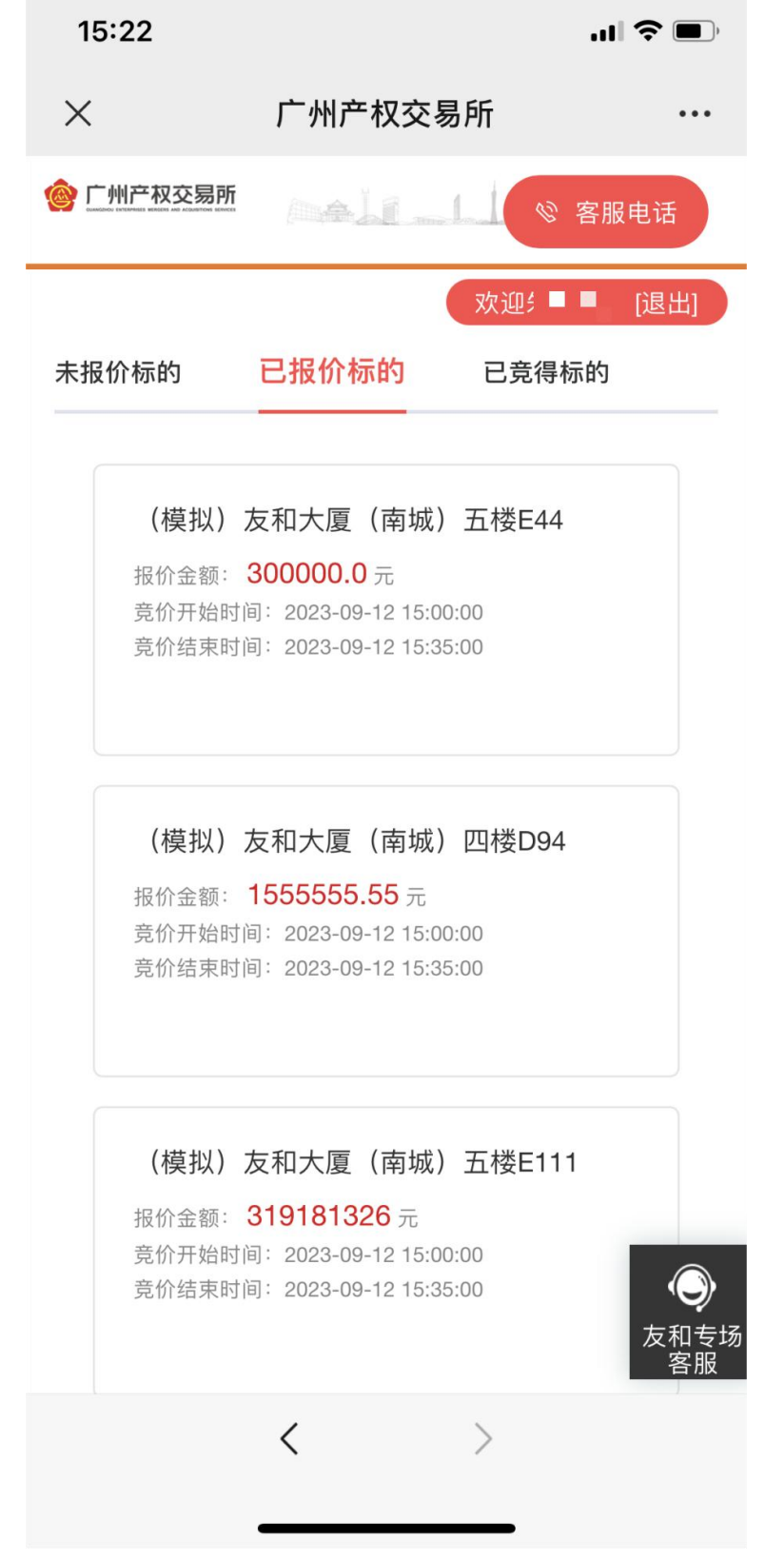

图 3-7 已报价标的列表

竞价结束后,显示报价结果。

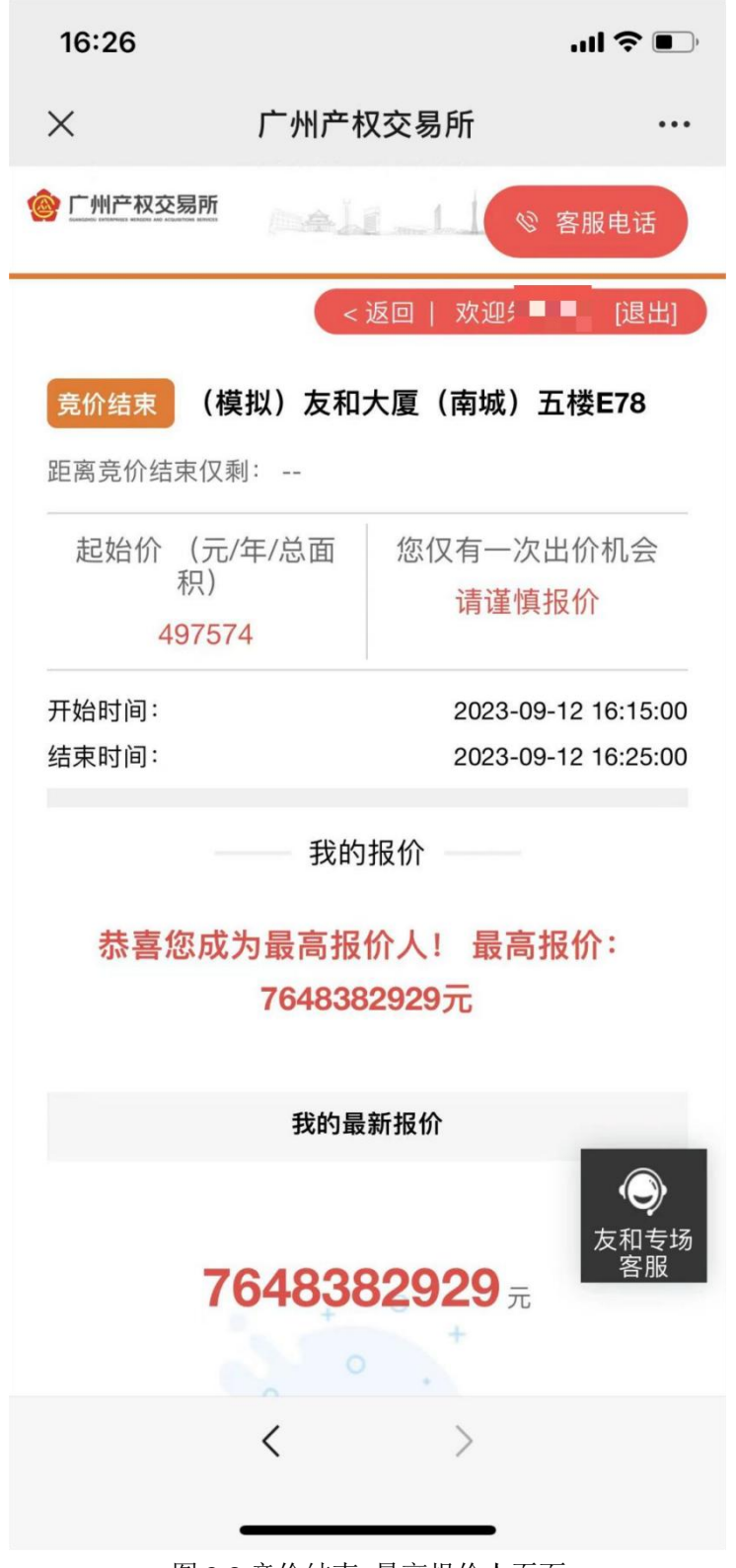

图 3-8 竞价结束\_最高报价人页面

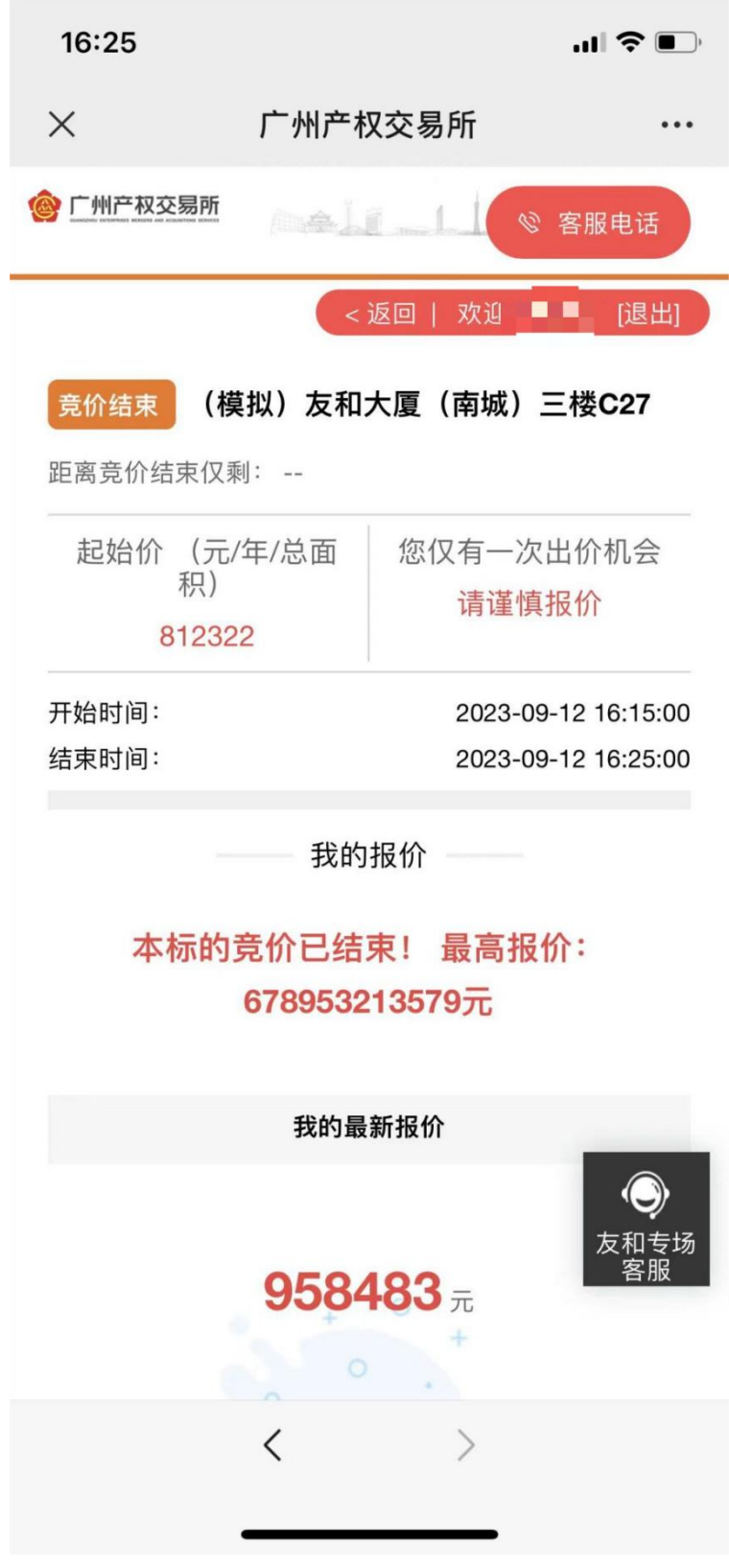

图 3-9 竞价结束\_非最高报价人页面

### 第四步 查看已竞得标的

标的竞价结束后,点击"已竞得标的",进入竞得标的列表。 可以选择某一竞得的标的,点击"标的名称"查看报价详情。

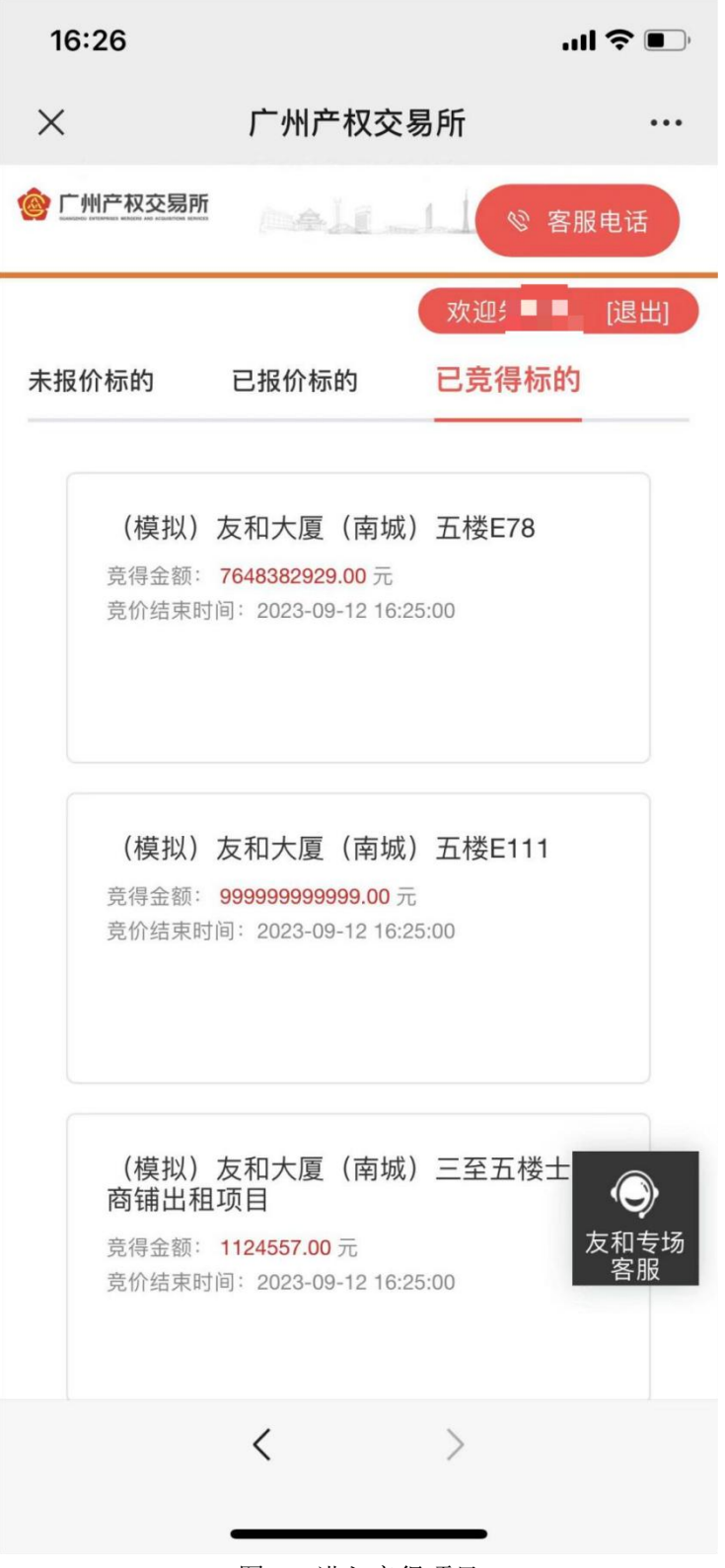

图 4-1 进入竞得项目

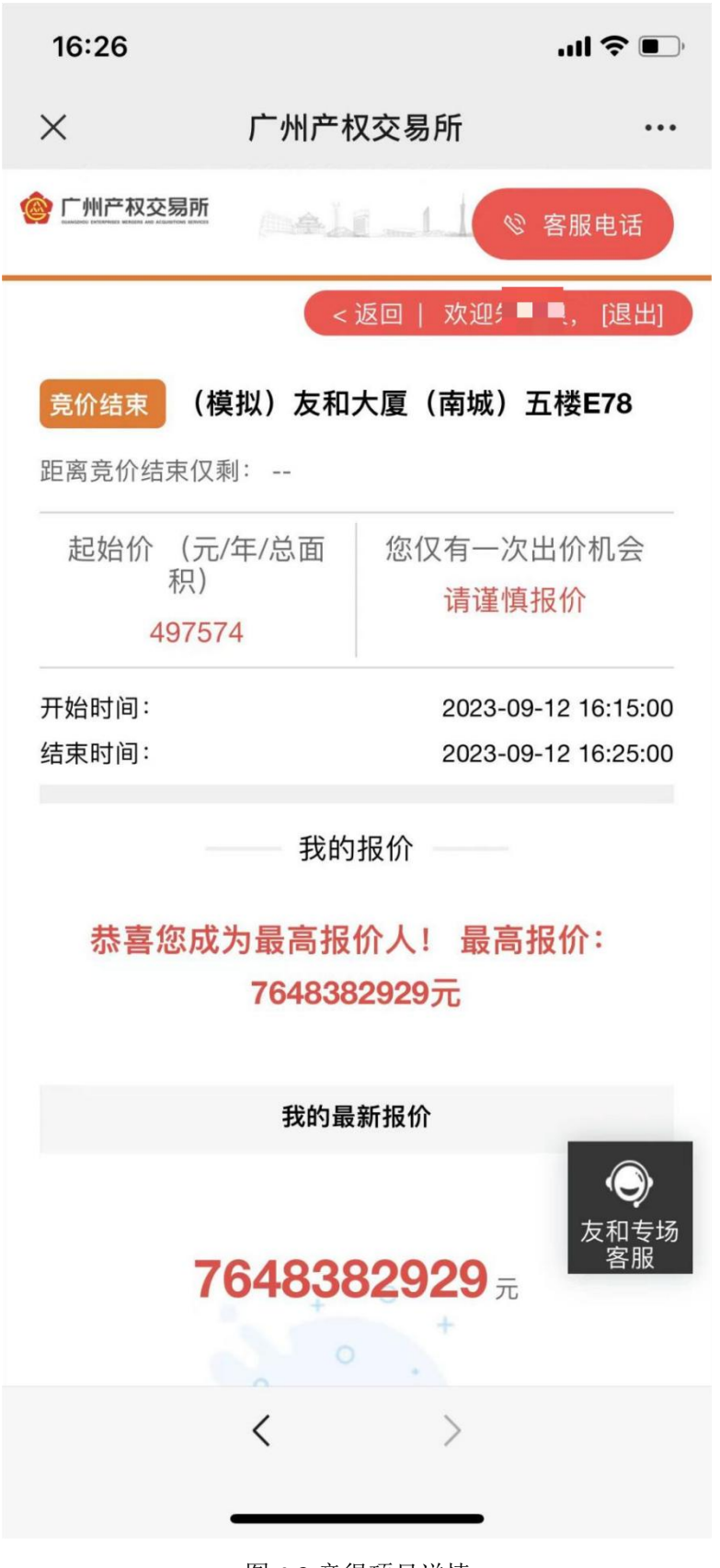

图 4-2 竞得项目详情